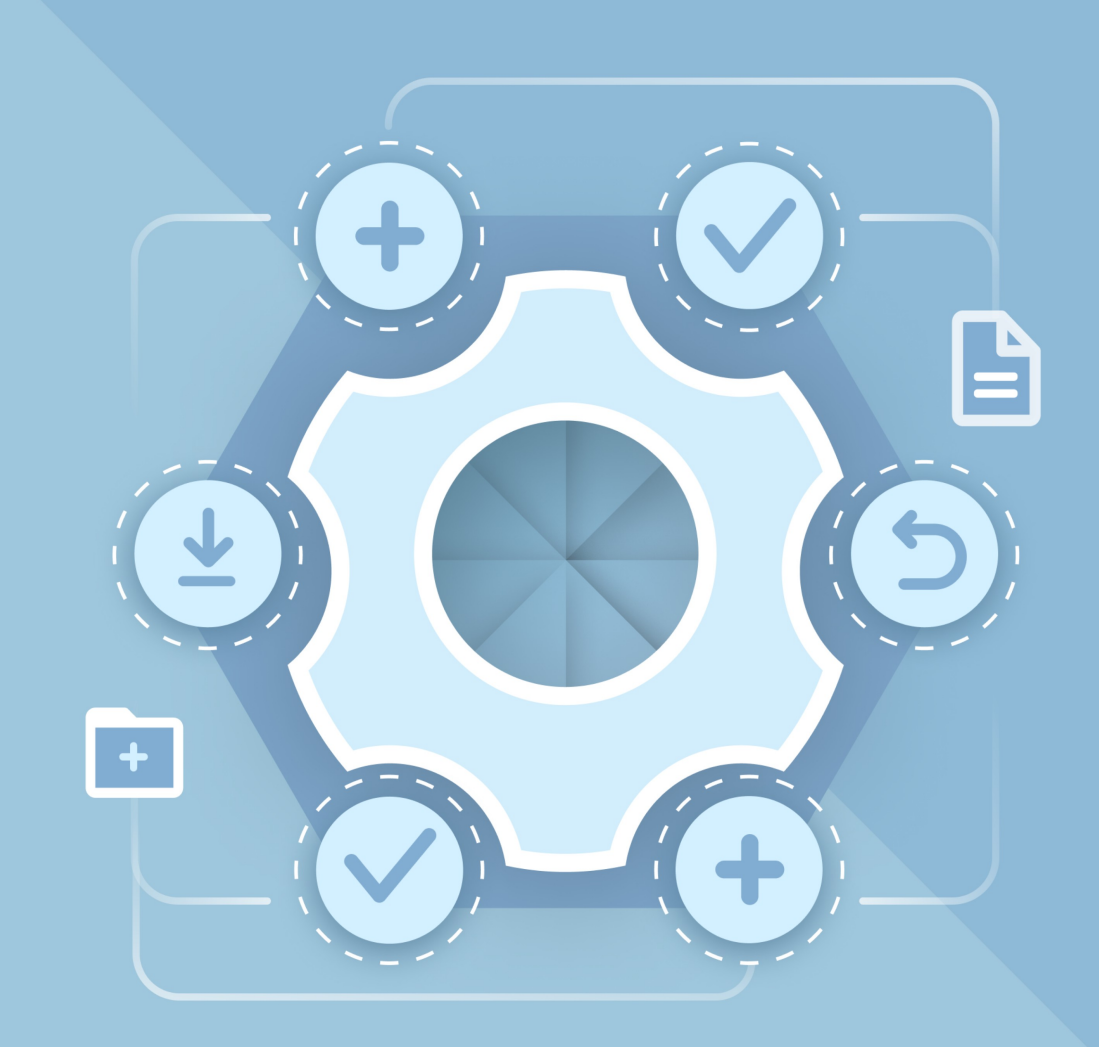

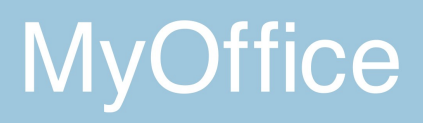

# Guide d'installation

### APPLICATIONS DE BUREAU MYOFFICE TEXT, MYOFFICE SPREADSHEET, MYOFFICE PRESENTATION

© New Cloud Technologies Ltd., 2013–2023

Tous les noms de produits, logos et marques de commerce mentionnés dans ce document appartiennent à leurs propriétaires.

Les marques « МойОфис » et MyOffice appartiennent à New Cloud Technologies Ltd.

Rien dans ces conditions ne doit être interprété en aucune circonstance comme la fourniture directe ou indirecte d'une licence ou d'un droit d'utiliser les marques, logos ou marques de service utilisés ici. Toute utilisation non autorisée de ces marques, logos ou marques de service sans l'autorisation écrite de leur propriétaire sont strictement interdits.

### **SOMMAIRE**

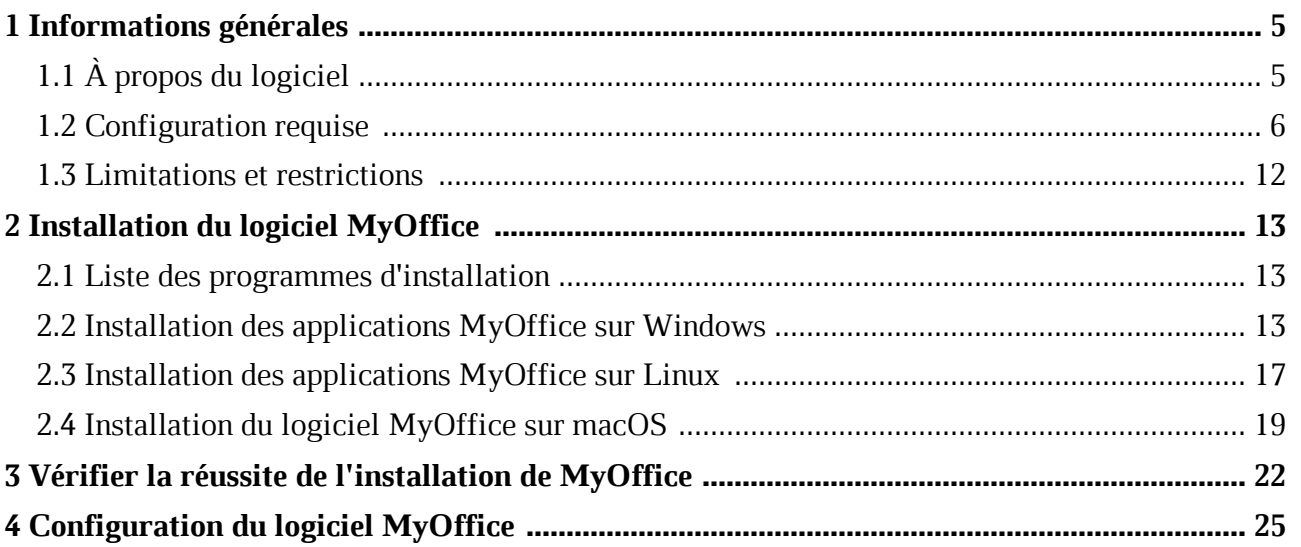

### **LISTE DES ABRÉVIATIONS**

Les abréviations utilisées dans ce document sont indiquées dans le Tableau 1.

### **Tableau 1. Abréviations et définitions**

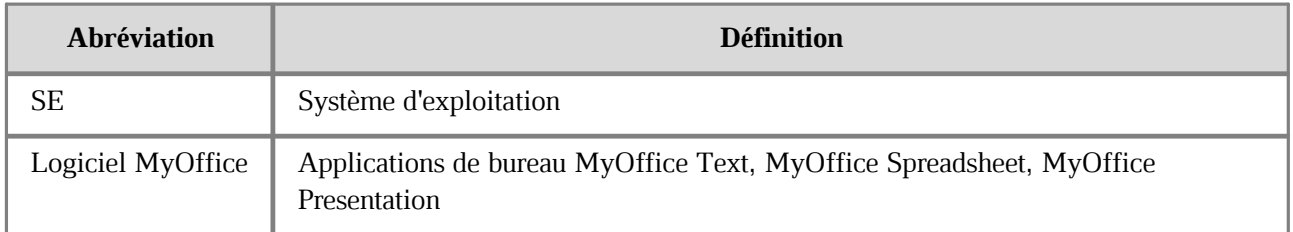

### **1 Informations générales**

### **1.1 À propos du logiciel**

Ce Guide d'installation décrit comment les utilisateurs peuvent installer et configurer les applications suivantes conçues pour fonctionner sur des ordinateurs Linux, Windows et macOS :

- MyOffice Text est un éditeur permettant de créer et de mettre en forme rapidement et facilement des documents texte de toute complexité.
- MyOffice Spreadsheet est un éditeur permettant de créer des feuilles de calcul, d'effectuer des calculs, d'analyser des données, de générer des rapports de synthèse et d'automatiser le traitement des données à l'aide de macros.
- MyOffice Presentation est une application permettant de visualiser et d'afficher des présentations.

Sur macOS, seuls MyOffice Text et MyOffice Spreadsheet sont disponibles.

Ces applications font partie des logiciels suivants :

- MyOffice Professional 2
- MyOffice Standard 2
- MyOffice Plus (with Alt OS)

Vous trouverez une description détaillée des caractéristiques de ces applications dans le document **Liste des fonctionnalités** spécifique à votre produit.

### **1.2 Configuration requise**

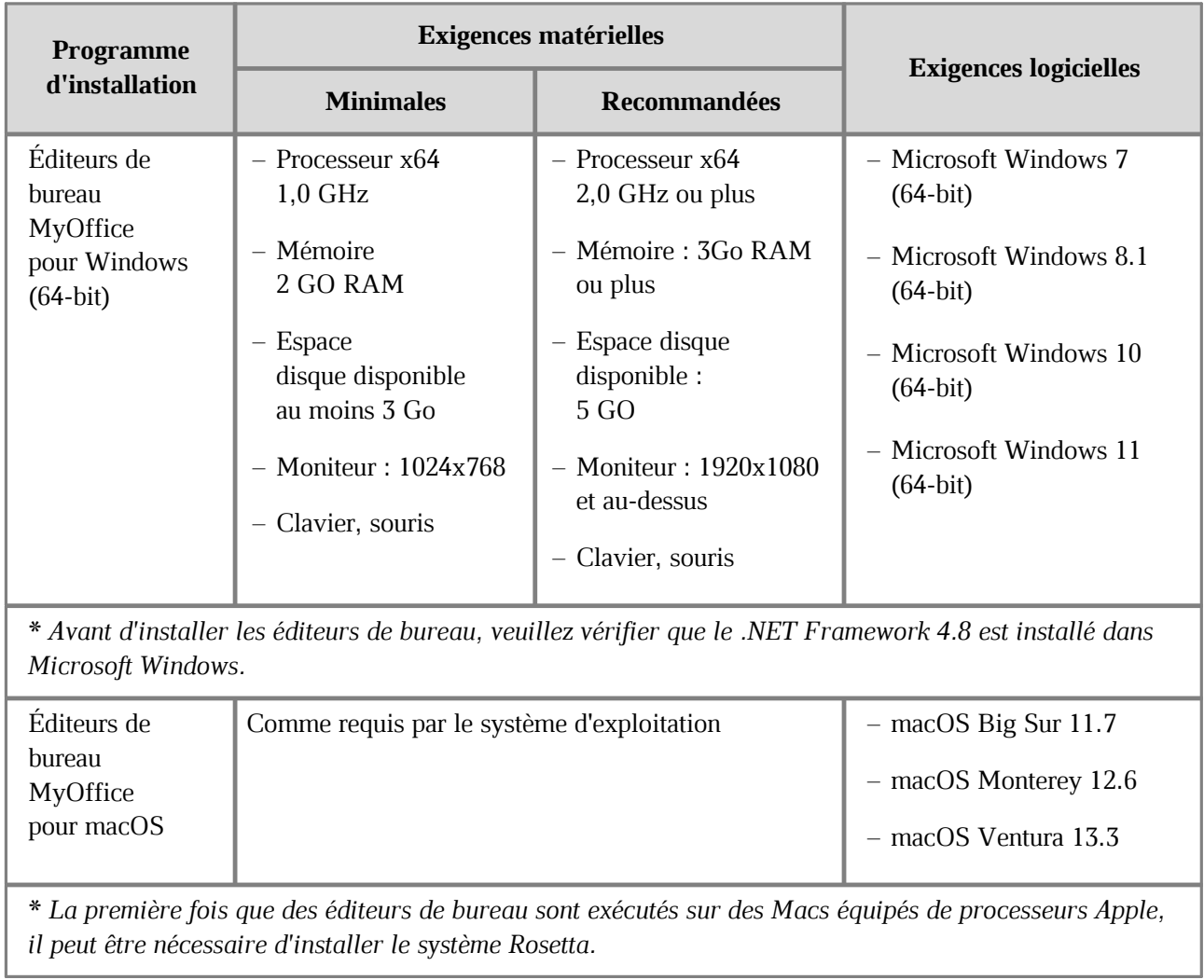

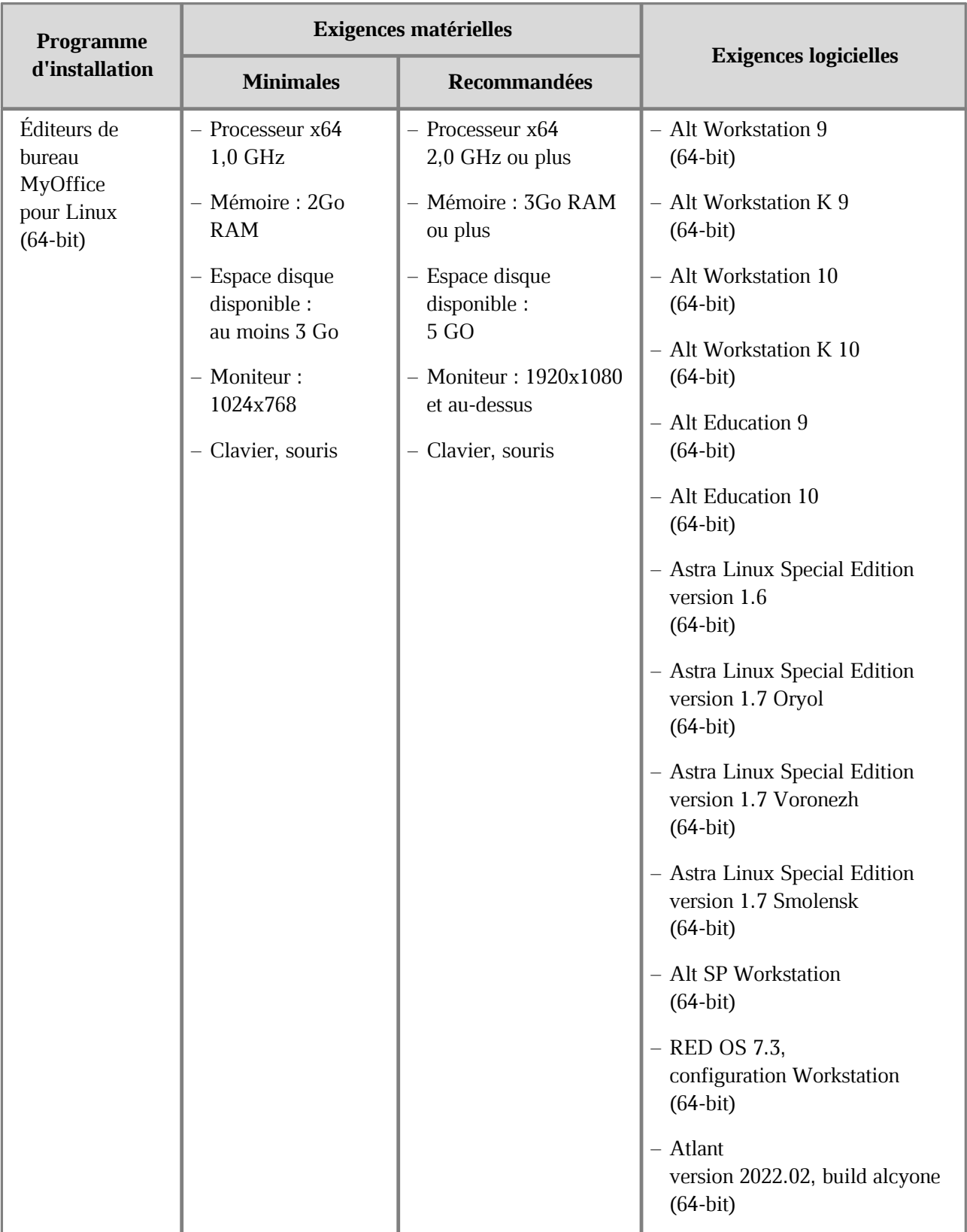

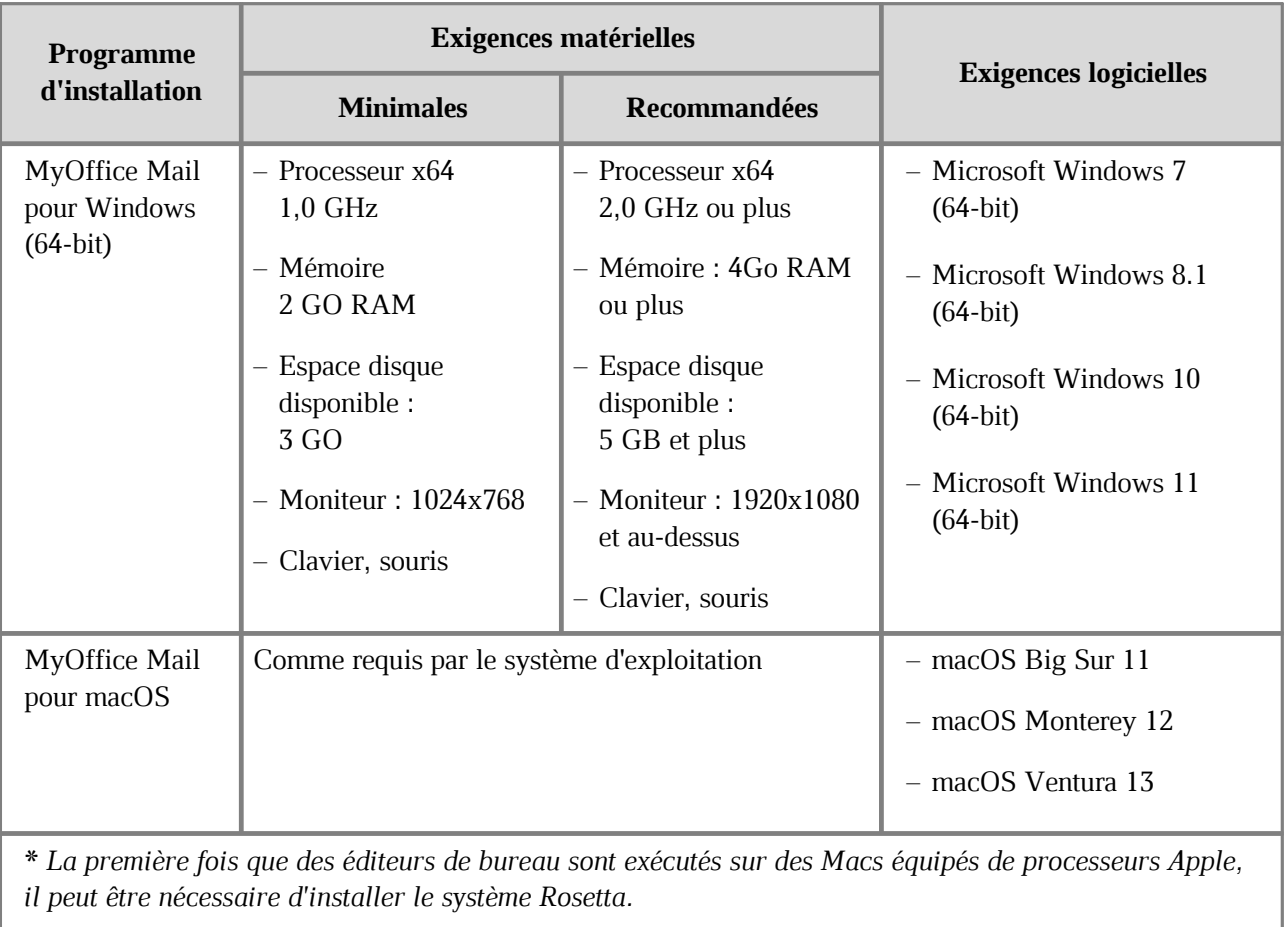

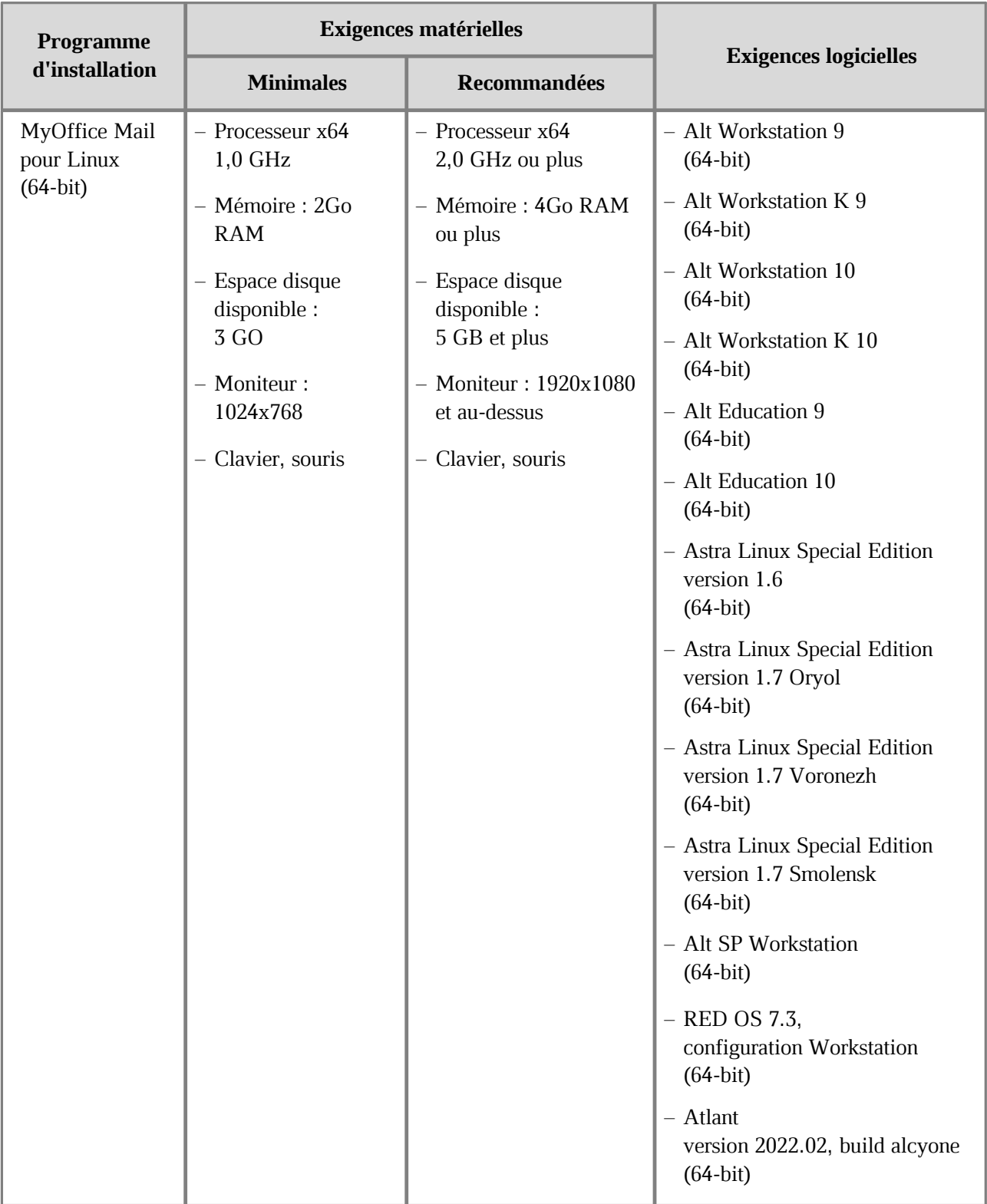

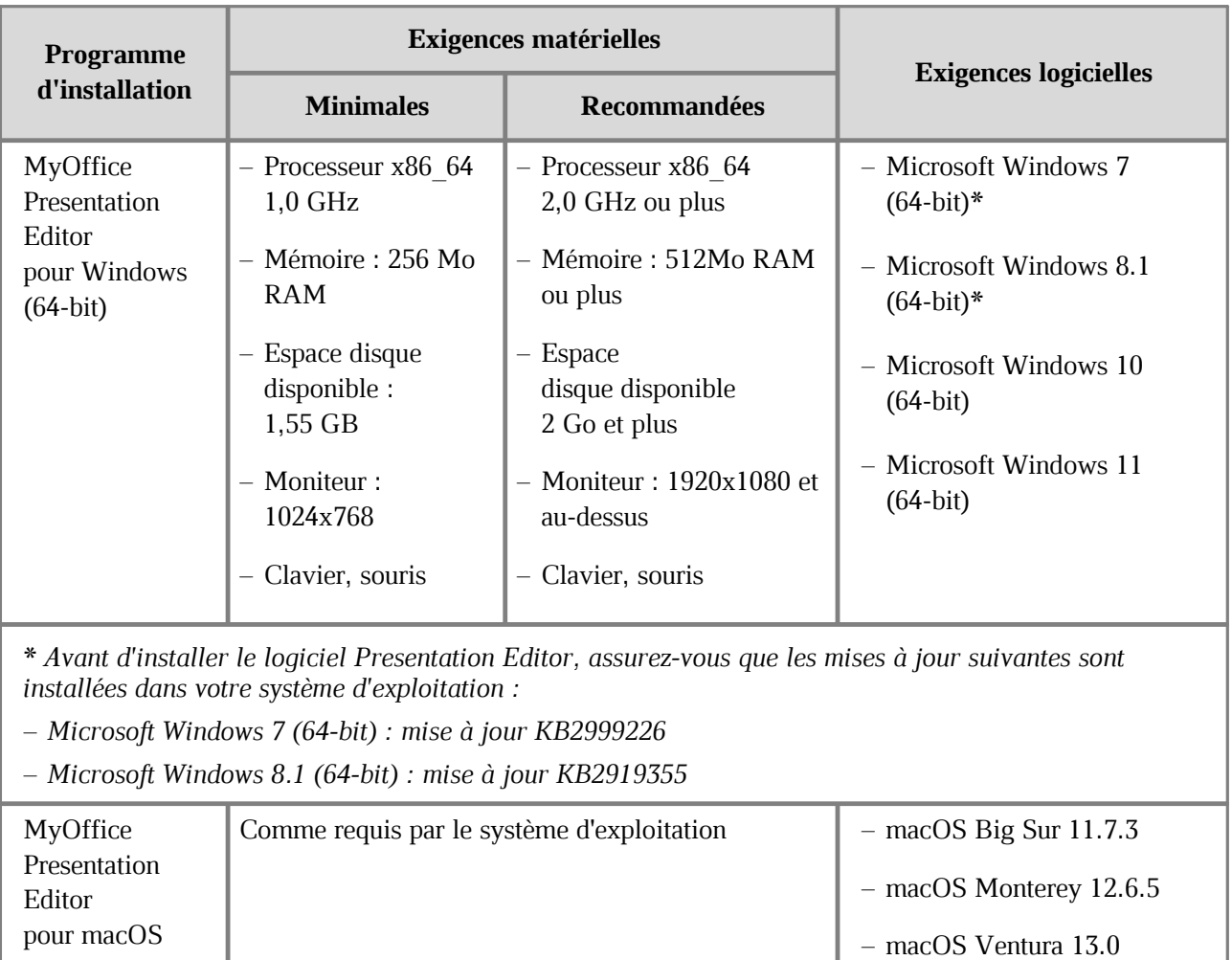

\* *La première f ois que vous exécutez l'application Presentation Editor sur des Macs dotés de processeurs Apple, il peut être nécessaire d'installer le système Rosetta.*

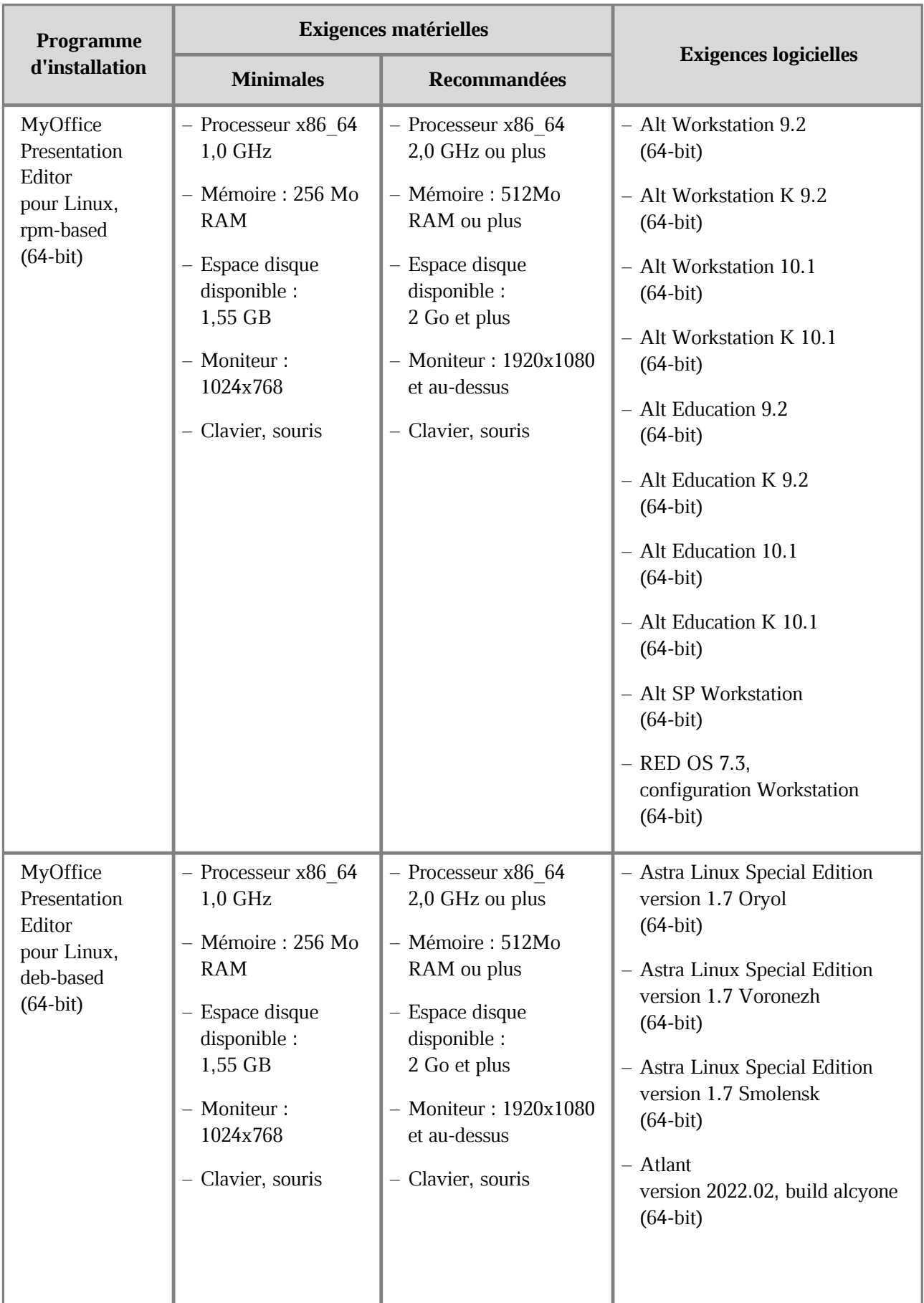

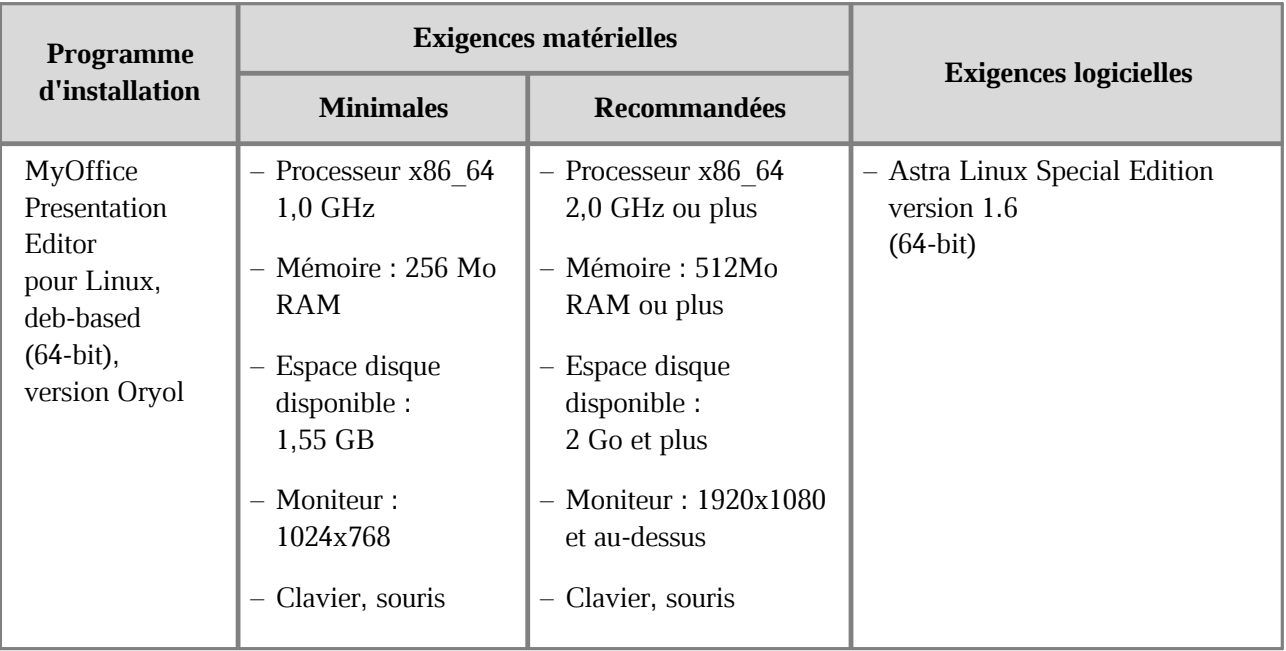

#### **1.3 Limitations et restrictions**

Langues d'interface prises en charge :

- Français
- Anglais
- Russe

Lorsque vous installez le logiciel MyOffice, la langue de l'application est définie par le suivant :

- Dans Windows : Par le format régional.
- Dans Linux : Par la langue d'interface principale du SE.
- Dans macOS : Par la langue d'interface préférée du système d'exploitation.

#### **2 Installation du logiciel MyOffice**

#### **2.1 Liste des programmes d'installation**

Une liste des programmes d'installation du logiciel MyOffice est présentée dans le Tableau 2.

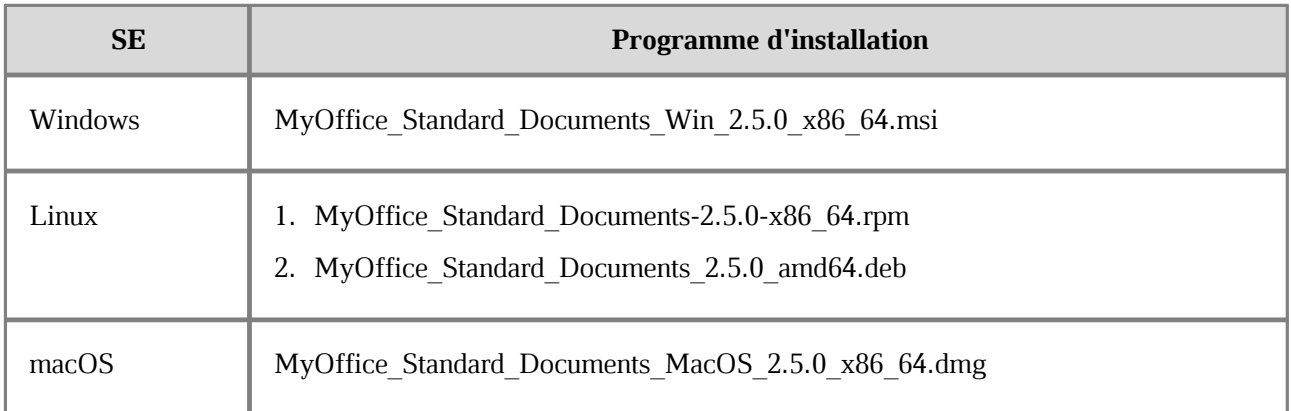

#### **Tableau 2. Liste des programmes d'installation**

#### **2.2 Installation des applications MyOffice sur Windows**

<span id="page-12-0"></span>Pour installer les applications MyOffice sur le système d'exploitation Windows, placez le fichier du programme d'installation dans un dossier local et exécutez-le en double-cliquant.

Si Windows vous demande de confirmer l'installation, entrez le mot de passe de l'administrateur du système d'exploitation.

Dans la fenêtre de **Installation de MyOffice** (voir la Figure 1), cliquez sur **Suivant**.

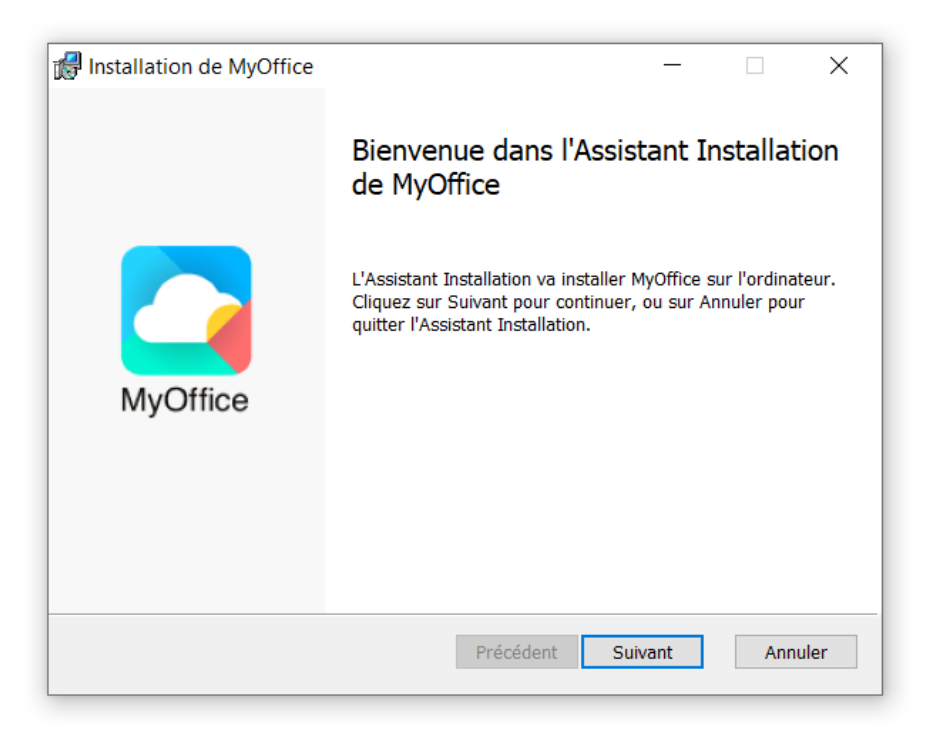

Figure 1. Fenêtre Installation de MyOffice

Dans la fenêtre **Dossier de destination** (voir la Figure 2), spécifiez le dossier ou vous voulez installer les applications MyOffice. Ou installez les applications dans le dossier par défaut. Pour passer à la fenêtre suivante, cliquez sur **Suivant**.

> Installation de MyOffice  $\Box$  $\times$ Dossier de destination Cliquez sur Suivant pour effectuer l'installation dans le dossier par défaut, ... Installer MyOffice sur : C: \Program Files\MyOffice\ Modifier... Précédent Suivant Annuler

Figure 2. Fenêtre Dossier de destination

Dans la fenêtre **Prêt à installer MyOffice** (voir la Figure 3) cliquez sur **Installer**.

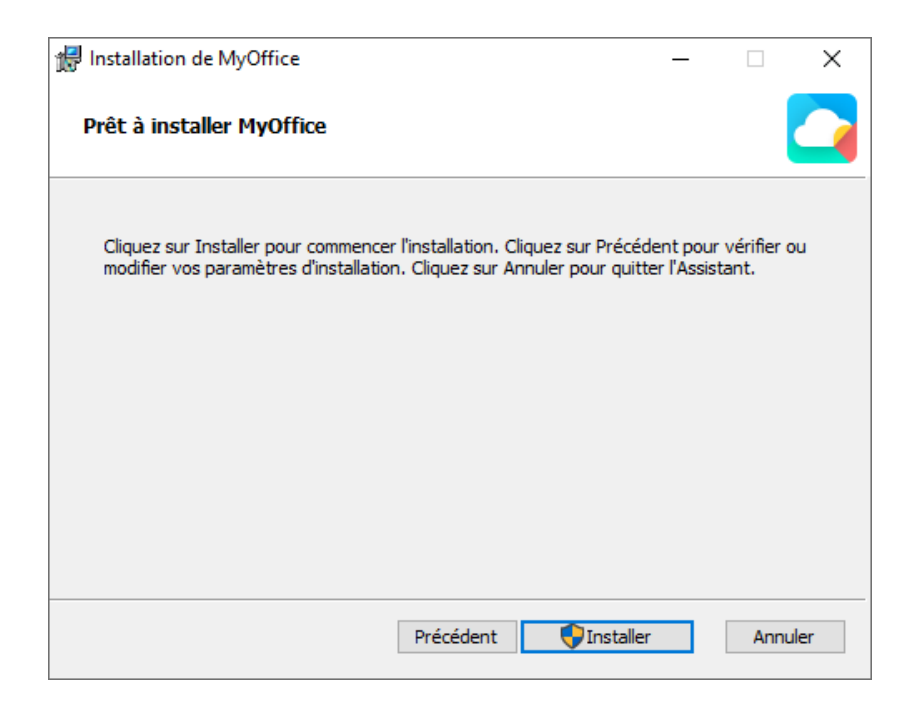

Figure 3. Fenêtre Prêt à installer MyOffice

Veuillez patienter jusqu'à ce que tous les éléments de MyOffice soient installés (voir la Figure 4).

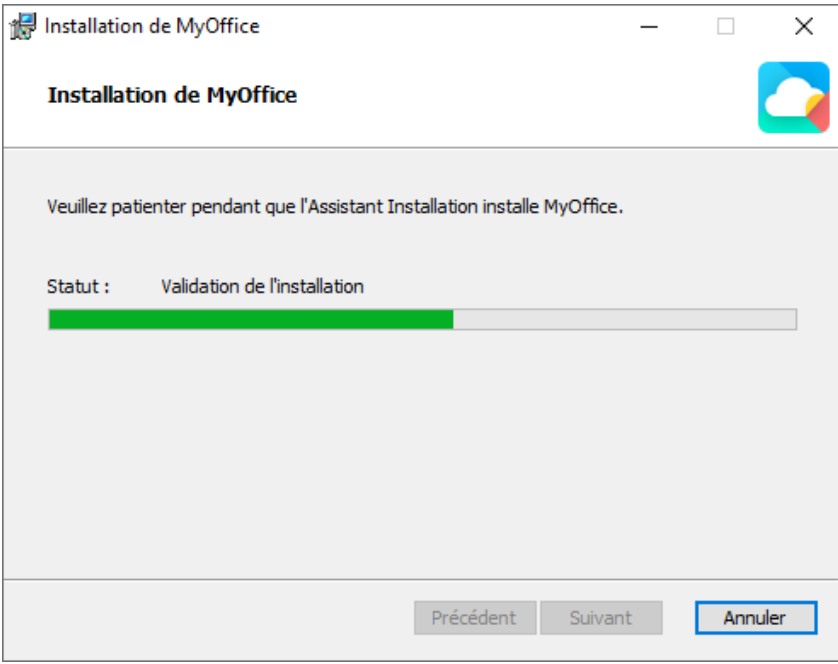

Figure 4. Fenêtre Installation de MyOffice

Dans la fenêtre **Assistant Installation de MyOffice terminé** (voir la Figure 5), cliquez sur le bouton **Terminé**.

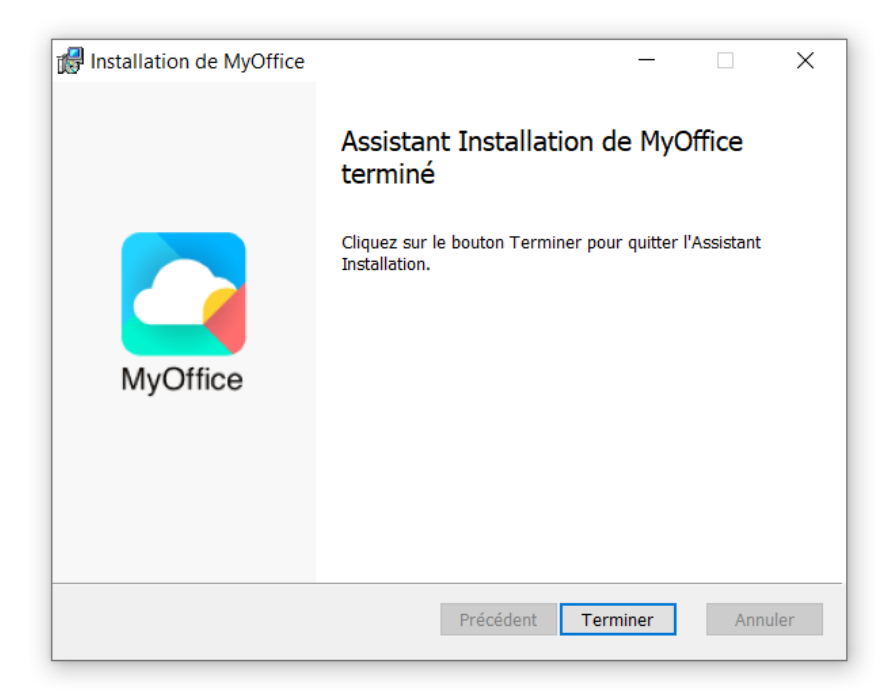

Figure 5. Fenêtre Assistant Installation de MyOffice terminé

Si un message apparaît à l'écran indiquant qu'un redémarrage du système est nécessaire, autorisez l'exécution de cette action.

#### **2.3 Installation des applications MyOffice sur Linux**

<span id="page-16-0"></span>L'installation des applications MyOffice sur le système d'exploitation Linux est réalisée à l'aide d'un programme avec un interface graphique préinstallé conçu pour installer des paquets RPM ou DEB. Un mot de passe administrateur est requis pour effectuer l'installation.

Cette méthode d'installation n'est pas prise en charge pour le SE Astra Linux Special Edition 1.6. Veuillez contacter votre administrateur système pour installer des applications MyOffice sur ce système d'exploitation.

Dans l'exemple ci-dessous, vous pouvez voir le processus d'installation du logiciel MyOffice sous Alt Workstation K 10.0.

Suivez les étapes ci-dessous pour effectuer l'installation :

- 1. Placez le paquetage logiciel rpm de MyOffice dans le dossier local.
- 2. Double-cliquez sur le fichier pour l'exécuter.
- 3. Dans la fenêtre du RPM Install, cliquez sur le bouton **Install** (voir la Figure 6).

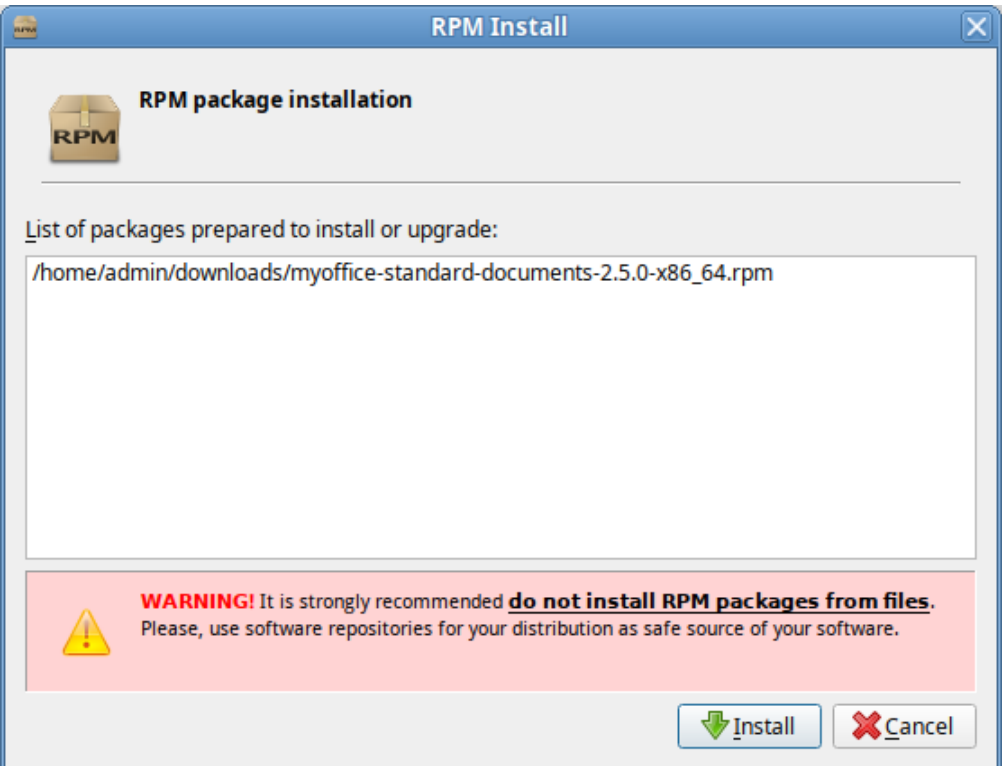

Figure 6. Fenêtre **RPM Install**

4. Dans la fenêtre d'authentification, entrez le mot de passe de l'administrateur et cliquez sur **OK** (voir la Figure 7).

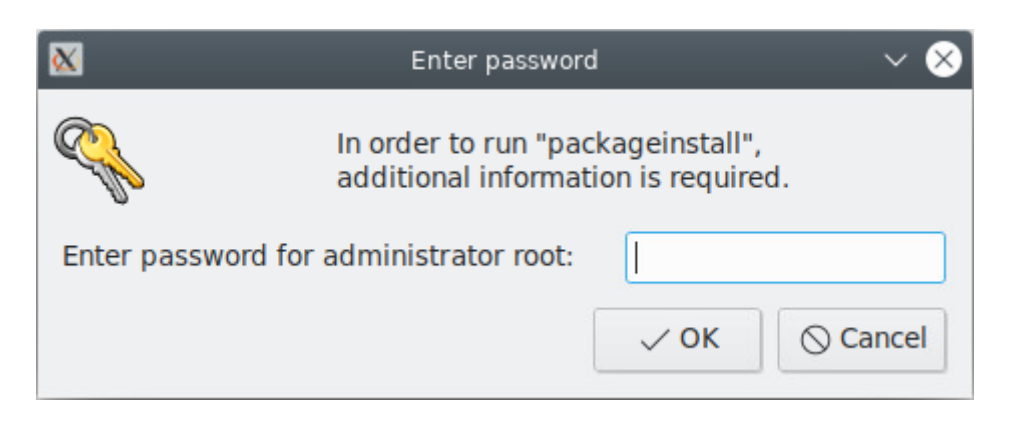

Figure 7. Fenêtre d'authentification

5. Attendez que l'installation du paquetage soit terminée et dans la fenêtre **RPM Install**, cliquez sur **Exit** (voir la Figure 8).

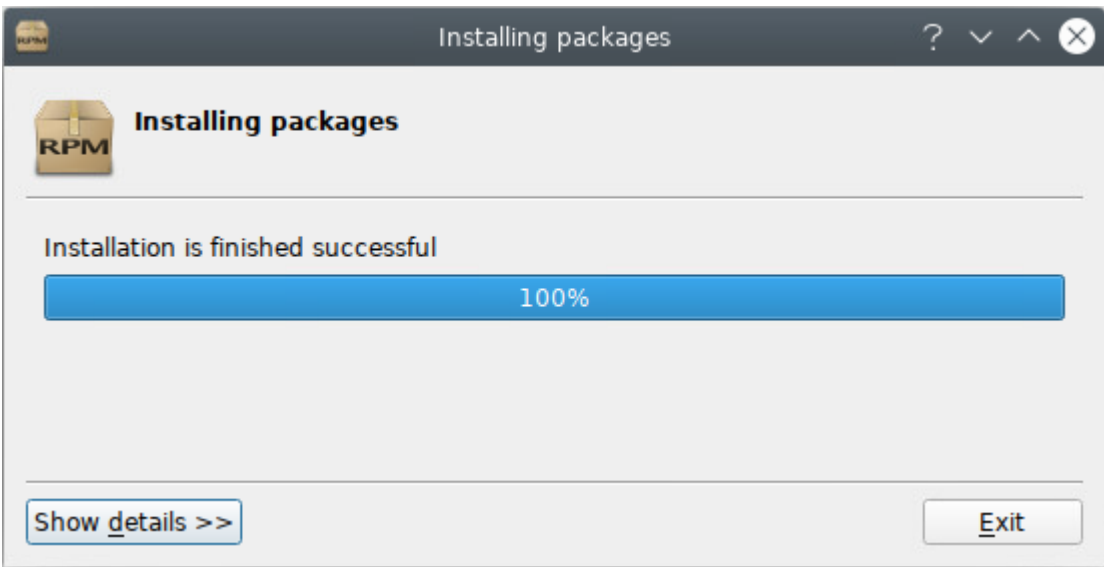

Figure 8. Installation du paquetage terminée

### <span id="page-18-0"></span>**2.4 Installation du logiciel MyOffice sur macOS**

Pour installer le logiciel MyOffice sur macOS, suivez les étapes ci-dessous :

- 1. Placez le fichier .dmg dans un dossier local.
- 2. Double-cliquez sur le fichier pour monter l'image disque.

3. Dans la fenêtre présentée dans la Figure 9, copiez les applications MyOffice Text et MyOffice Spreadsheet dans le dossier **Applications**.

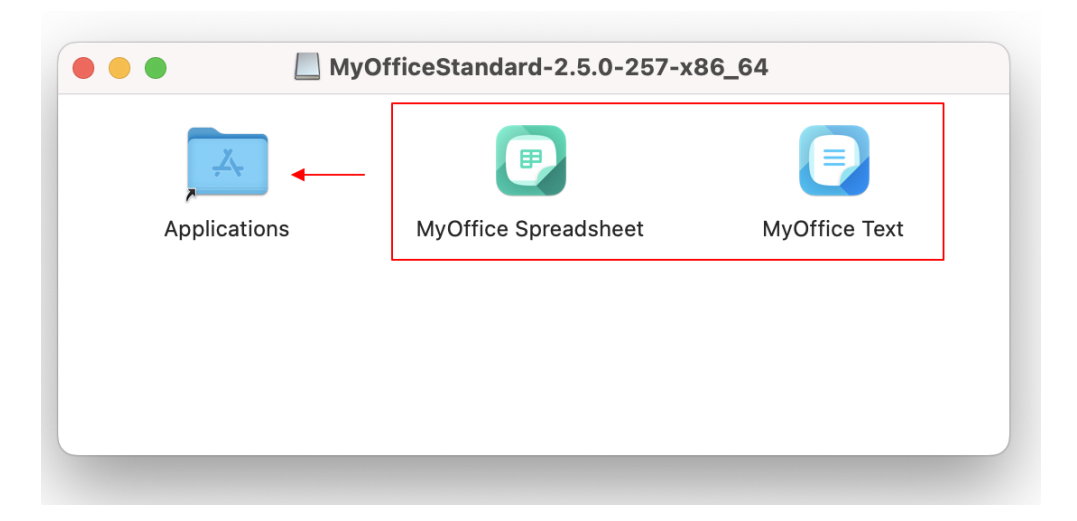

Figure 9. Contenu du lecteur virtuel

4. Attendez que la copie des applications soit terminée (voir la Figure 10).

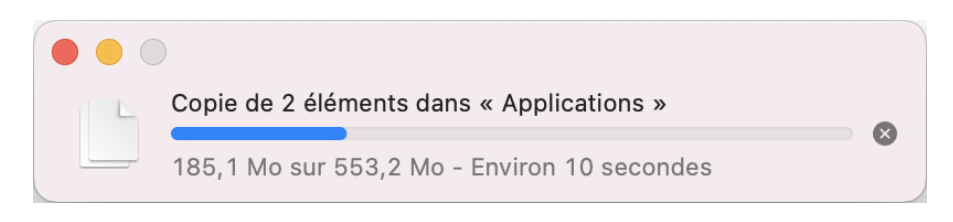

Figure 10. Copier les applications

5. Fermez la fenêtre contenant le contenu du lecteur virtuel.

- 6. Démontez l'image disque en utilisant l'une des méthodes suivantes :
	- Dans le Finder, cliquez sur le bouton  $\triangleq$  à droite du nom du lecteur virtuel (voir la Figure 11).

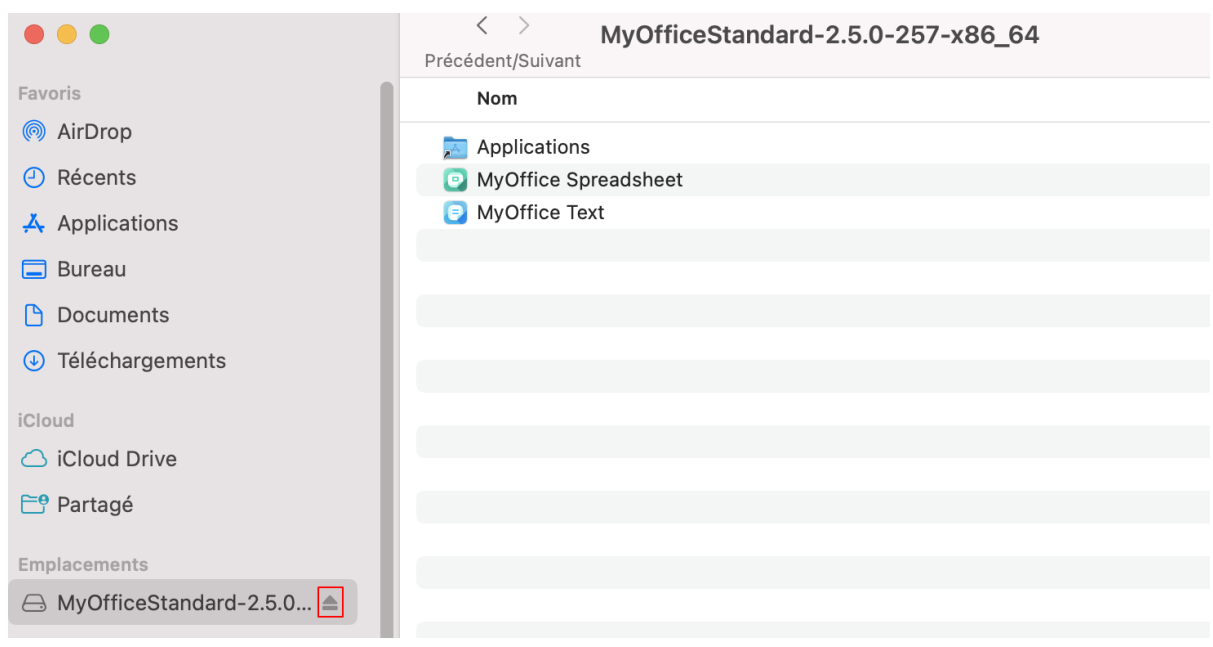

Figure 11. Bouton pour démonter l'image

- Sur le Bureau, déplacez le lecteur virtuel vers la **Corbeille** tout en maintenant le bouton gauche de la souris enfoncé (voir la Figure 12).
- Appuyez sur la combinaison de touches **Cmd**+**E** sur le clavier.

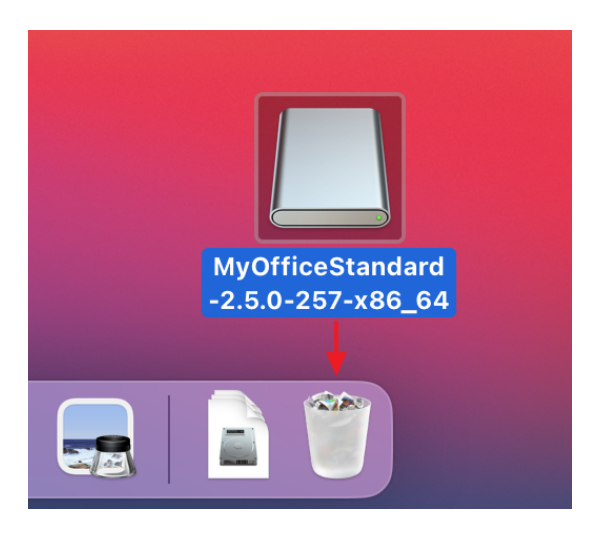

Figure 12. Déplacer le lecteur virtuel vers la Corbeille

### **3 Vérifier la réussite de l'installation de MyOffice**

L'installation de MyOffice sur Windows est considérée comme réussie si, à la suite de son [installation](#page-12-0) le Bureau de l'utilisateur (voir la Figure 13) des raccourcis sont affichés dans le menu principal du système d'exploitation, qui, lorsqu'ils sont activés, ouvrent correctement les applications concernées sans afficher de message d'échec.

![](_page_21_Picture_3.jpeg)

Figure 13. Raccourcis du logiciel MyOffice sur le Bureau de Windows

L'installation de MyOffice sur Linux est considérée comme réussie si, à la suite de son [installation](#page-16-0) le menu des applications de la SE (voir la Figure 14) affiche des raccourcis qui, lorsqu'ils sont activés, ouvrent correctement les applications concernées sans qu'un message d'échec ne s'affiche.

![](_page_22_Picture_2.jpeg)

Figure 14. Raccourcis du logiciel MyOffice dans le menu des applications Linux

L'installation de MyOffice sur macOS est considérée comme réussie si, à la suite de son [installation](#page-18-0) des raccourcis s'affichent dans Launchpad (voir la Figure 15), qui, lorsqu'ils sont activés, ouvrent correctement les applications concernées sans qu'un message d'échec ne s'affiche.

![](_page_23_Picture_2.jpeg)

Figure 15. Icônes des applications dans Launchpad

### **4 Configuration du logiciel MyOffice**

Vous pouvez ouvrir les fichiers sur lesquels vous travaillez dans une autre application directement à partir de MyOffice Spreadsheet et MyOffice Text. Pour choisir l'application pour ouvrir le fichier, dans la Barre de menus, cliquez **Fichier** > **Ouvrir avec** (voir la Figure 16).

Configuration d'un élément de la Barre de menus **Fichier** > **Ouvrir avec** est uniquement disponible sur les systèmes d'exploitation Microsoft Windows et Linux.

La liste des programmes disponibles pour la sélection est établie à l'aide du fichier de configuration **OpenWithList.ini**. Si ce fichier ne contient aucune donnée ou contient des données non valides, la commande **Fichier** > **Ouvrir avec** n'est pas affiché dans la Barre de menus.

![](_page_24_Picture_65.jpeg)

Figure 16. Commande Ouvrir avec

### **MvOffice**

Pour ajouter, modifier ou supprimer un élément de la liste des programmes, procédez comme suit :

- 1. Exécutez l'éditeur de texte installé dans le système d'exploitation en tant qu'administrateur (par exemple, **Carnet de notes** dans Windows).
- 2. Dans l'éditeur de texte, ouvrez le fichier **<dossier d'installation>** > **Resources** > **OpenWithList.inioù <dossier d'installation>** est le dossier d'installation du logiciel MyOffice.
- 3. Apportez les modifications nécessaires au fichier. La structure de données suivante doit être enregistrée dans le fichier (voir l'exemple ci-dessous) :
	- **[nom de section]** est une application faisant partie du logiciel MyOffice pour laquelle la liste des programmes est générée :
		- · **[MyOffice Text]** est l'application MyOffice Text.
		- · **[MyOffice Spreadsheet]** est l'application MyOffice Spreadsheet.
	- **[numéro de séquence\appPath]**, où :
		- · **numéro de séquence** est le numéro du logiciel dans la liste.
		- · **appPath** est le chemin complet vers un fichier exécutable du logiciel. Il est encadré par des guillemets. Lorsque vous spécifiez le chemin d'un fichier dans Windows, les noms de répertoires doivent être séparés par une barre oblique (/) ou une double barre oblique inverse (\\).
	- **[numéro de séquence\appTitle]**, où :
		- · **numéro de séquence** est le numéro du logiciel dans la liste.
		- · **appTitle** est le nom abrégé sous lequel le programme apparaîtra dans la liste. Le nom est placé entre guillemets. Si le nom du logiciel n'est pas spécifié dans le fichier de configuration, la liste affichera le nom de son fichier exécutable sans extension.
- 4. Enregistrez le fichier en encodage UTF-8.
- 5. Redémarrez l'application pour voir les modifications que vous avez apportées.

![](_page_26_Picture_0.jpeg)

#### L'exemple du fichier **OpenWithList.ini**:

```
[MyOffice Text]
1\appPath="C:/Program Files/LibreOffice/program/swriter.exe"
1\appTitle="LibreOffice Writer"
2\appPath="C:\\Program Files\\Microsoft Office 15\\root\\Office15\\WINWORD.EXE"
2\appTitle="Word"
```

```
[MyOffice Spreadsheet]
1\appPath="C:/Program Files/LibreOffice/program/scalc.exe"
1\appTitle="LibreOffice Calc"
2\appPath="C:\\Program Files\\Microsoft Office 15\\root\\Office15\\EXCEL.EXE"
2\appTitle="Excel"
```